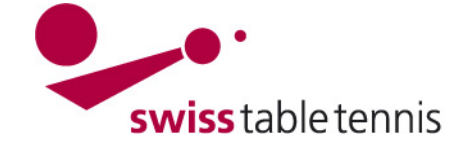

### **CHAMPIONNAT PAR EQUIPE NOUVELLE SAISON**

Les présentes instructions sont destinées aux responsables techniques de STT et des AR. Elles décrivent toutes les activités pour l'initialisation de la nouvelle saison. Pour la structuration du championnat par équipe, cf. aussi les instructions "2102 – Structure du championnat par équipe". L'inscription d'équipe détaillée et la répartition des groupes pour la nouvelle saison sont décrites dans les instructions "2201 – Inscriptions d'équipe et répartition des groupes nouvelle saison".

### **1. Conditions**

- Le championnat par équipe de la saison précédente est terminé et saisi y compris tous les matchs des play-offs et de promotion et relégation.
- Toutes les équipes promues et reléguées sont marquées dans toutes les ligues et tous les groupes conformément aux instructions "2302-Compléments des calendriers", paragraphe 4 et selon les résultats de tous les matchs éventuels de promotion et de relégation.
- Les nouveaux classements sont établis.

### **2. Copier la saison**

### **2.1. Terminer l'ancienne saison**

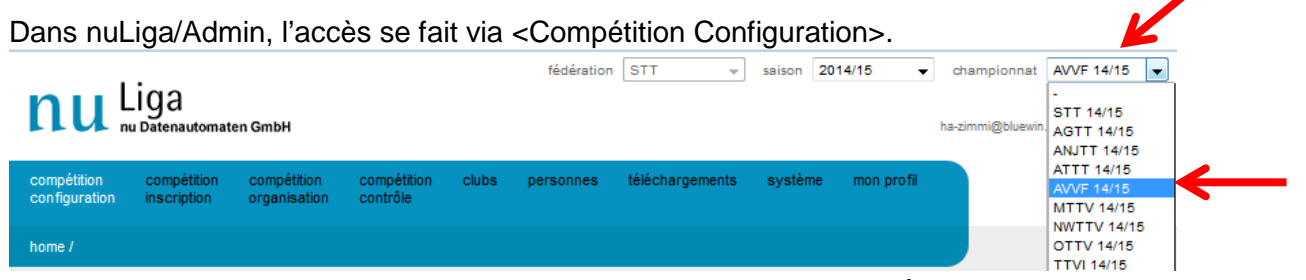

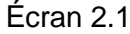

Comme saison, il faut choisir la saison passée.

Dans championnat, il faut sélectionconfiguration de base AVVF Championnat Vaud Valais Fribourg 2014/15 ner l'association souhaitée. Il faut sélectionner le championnat désignation\* AVVF Championnat Vaud Valais Fribourg 2014/15 choisi. abréviation\* **AVVF 14/15** Dans la configuration de base, le statut doit être mis sur <terminé>. page d'accueil www.awf.ch Status © nouveau © information © saisie des résultats © terminé © archive Écran 2.2

### **Cette configuration doit impérativement être faite pour toutes les associations avant le 1er juin.**

### **2.2. Copier le championnat**

Le 1<sup>er</sup> juin, le championnat de la saison passée est copié de NU-Liga vers la nouvelle saison. Ce n'est qu'après la copie réussie par NU-Liga que l'on peut travailler dans la nouvelle saison.

### **3. Compétition Configuration de base**

### **3.1. Sélectionner la saison**

Au début des travaux, il faut s'assurer que la nouvelle saison et le bon championnat soient sélectionnés (cf. écran 2.1 dans le paragraphe 2.1).

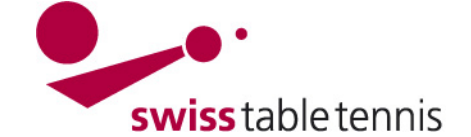

### **3.2. Configuration de base**

Une grande partie de la configuration de base peut être reprise du championnat précédent. Ici, on aborde la signification des différents champs.

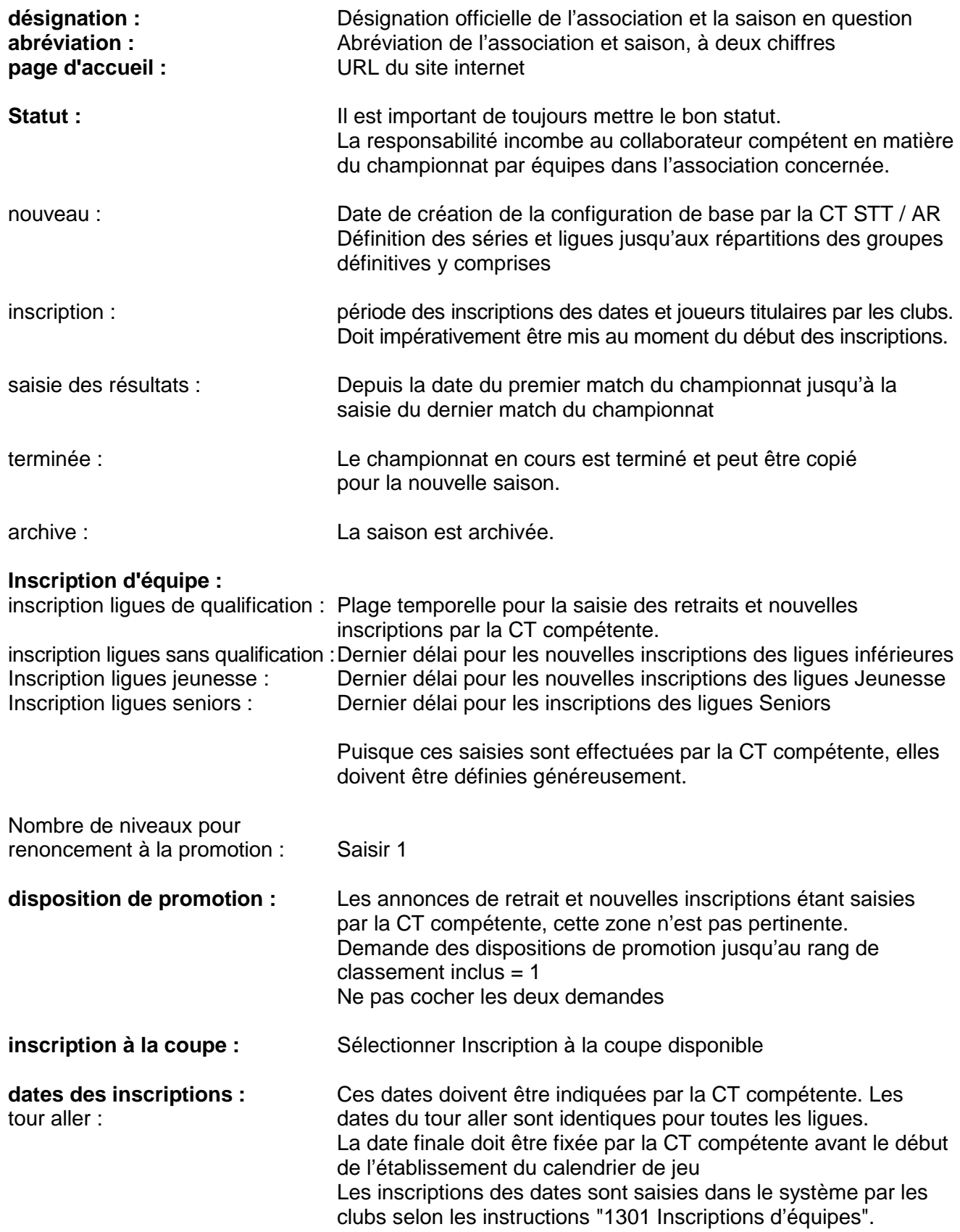

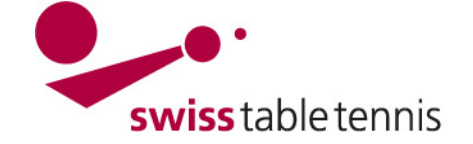

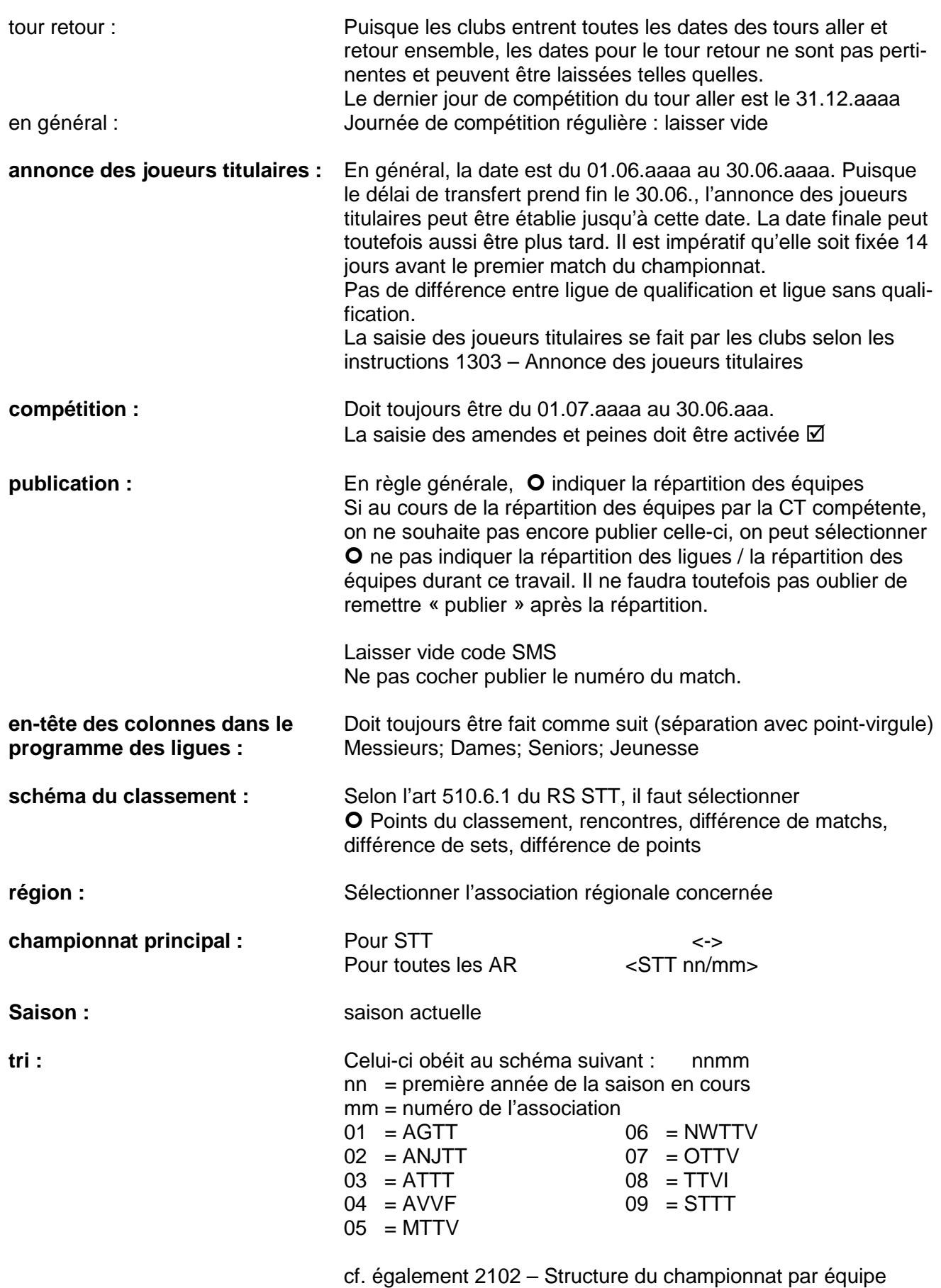

### **Terminer avec <sauvegarder>**

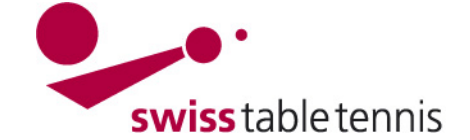

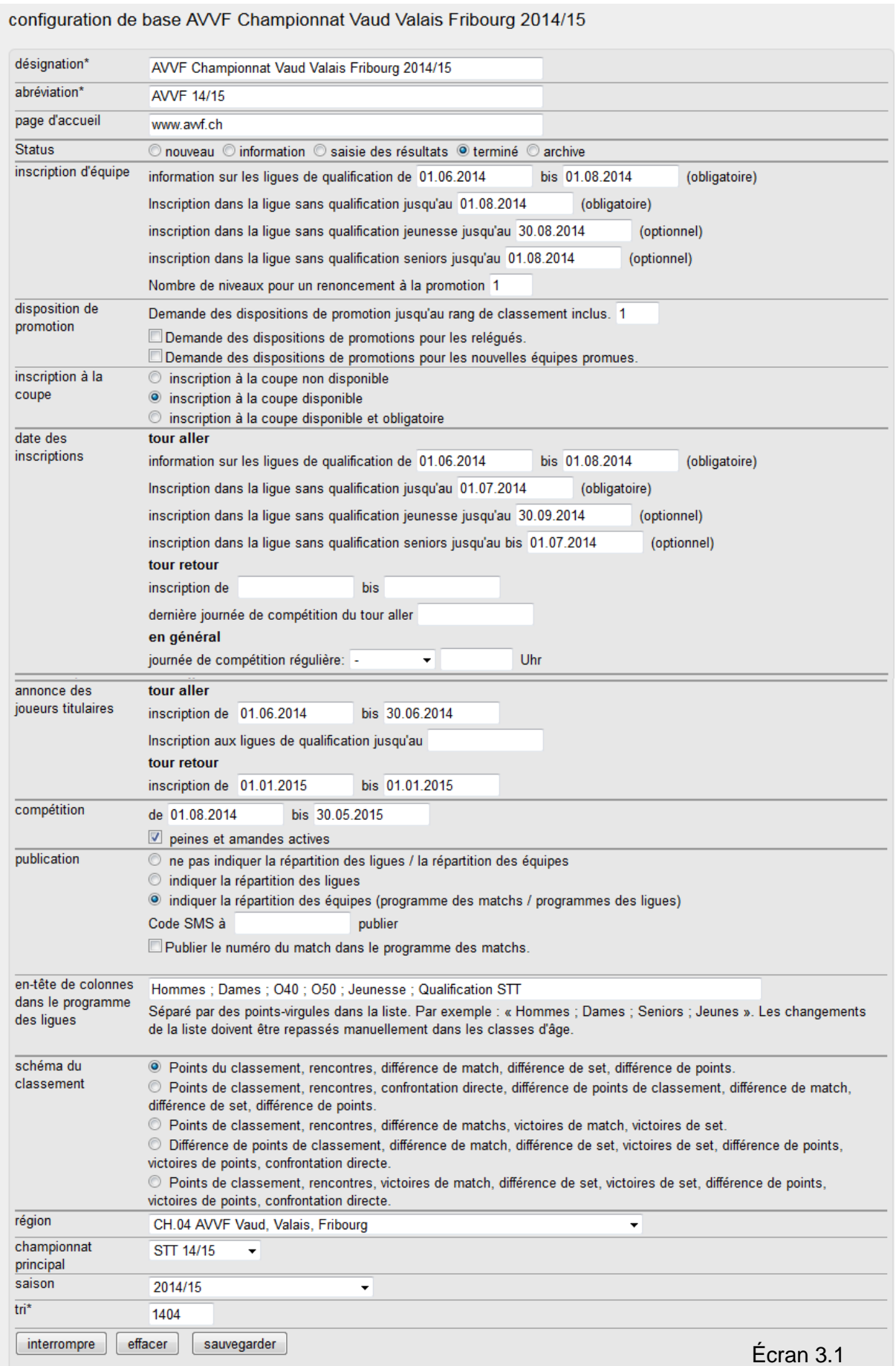

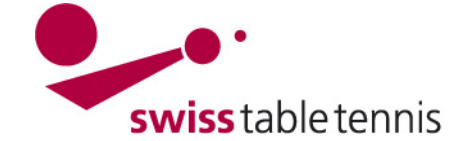

### **4. Types de séries**

Dans nuLiga/Admin, l'accès se fait via <Compétition Configuration>

Les types de séries contiennent toutes les séries actuelles dans toutes les AR.

Au moment du passage à la nouvelle saison, ils ne doivent pas être modifiés.

Les types de séries peuvent seulement être modifiés par l'office central STT.

#### types de séries

Les types de séries qui peuvent être disputés dans les différents championnats sont définis au niveau de la fédération. Les types de séries sont utilisés pour l'annonce des joueurs titulaires et donnent donc la possibilité de créer des listes de joueurs pour plusieurs régions

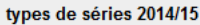

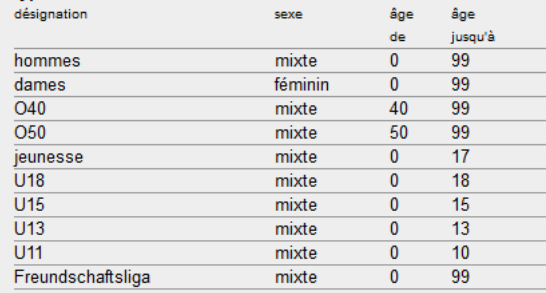

### Écran 4.1

### **5. Plannings généraux**

### **5.1. Définition**

Pour commencer, chaque AR définit ses dates des semaines de compétition pour les différentes séries et les tailles des groupes dans un planning. L'annexe 1 en présente un exemple.

Dans <Compétition Configuration>  $\rightarrow$  <Championnat de l'association concernée>, il faut ouvrir <Plannings généraux>

Il faut établir des plannings généraux pour les différentes tailles de groupe puisque le nombre de jours de compétition change. Si les seniors ne jouent pas durant les mêmes semaines que les joueurs actifs, il faut établir des plannings généraux séparés.

Si dans une AR, chaque ligue joue toujours le même jour de la semaine, il faut établir un planning général pour chaque ligue (cf. paragraphe 5.3).

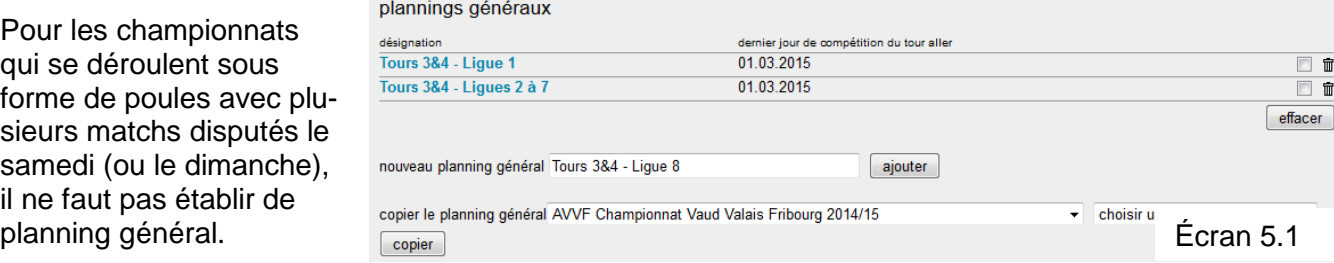

Le planning général à établir est désigné clairement dans le champ <nouveau planning général>, confirmer avec <ajouter>.

### **5.2. Entrée des semaines de compétition**

Vous obtenez ensuite un calendrier de toute la saison. Les jours de compétition doivent être entrés dans le calendrier selon l'écran 5.2.

Les semaines de compétition sont numérotées comme suit pour le tour aller et le tour retour (exemple pour les groupes à 8) :

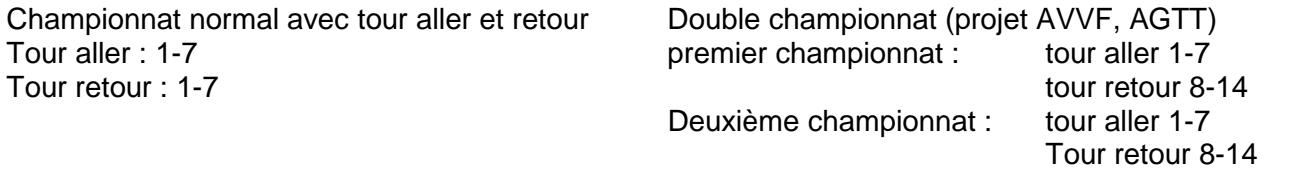

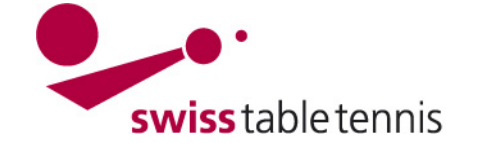

Les semaines de remplacement durant lesquelles des matchs prévus pour des jours de compétition peuvent être déplacés doivent être marquées par "E".

#### Plan des jours de compétitions

Fixez les jours de compétitions, en inscrivant le numéro du jour de match dans la semaine du calendrier correspondante. Dans les semaines sans numéros de jours de match, aucun match n'a lieu. Les jours ouvrables, dans lesquels il est possible de jouer, vous pouvez les fixer ultérieurement.

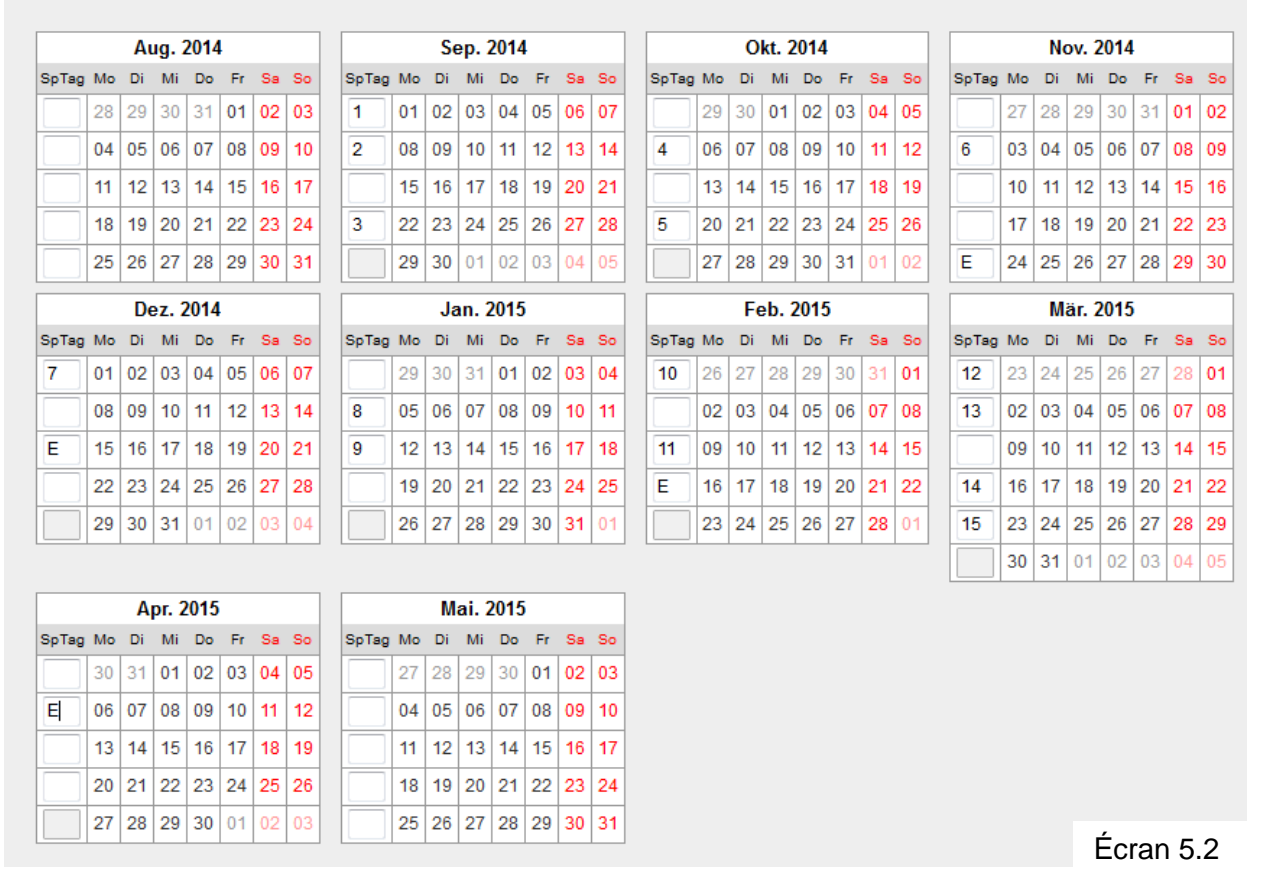

Avec <continuer>, on arrive au planning des jours de la semaine.

### **5.3. Planning des jours de la semaine**

Ici, on peut définir les jours de la semaine où des matchs sont disputés.

Dans les AR où les matchs ont lieu les jours auxquelles les équipes ont la salle, il faut cocher lundi à vendredi ou samedi (selon l'écran 5.3).

Dans les AR (notamment l'AGTT) où les matchs de chaque ligue ont lieu un certain jour (p.ex. 1ère ligue le lundi), il faut SEULEMENT cocher le jour en question

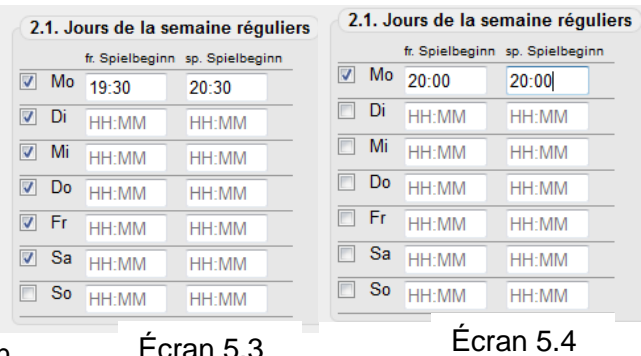

(selon l'écran 5.4), car pour chaque ligue, un planning général a été établi (cf. paragraphe 5.1).

Si pour tous les matchs, un début de match uniforme est valable, celui-ci peut être entré comme illustré dans l'écran 5.4.

Il est aussi possible d'entrer le début de match le plus tôt ou le plus tard admis (cf. écran 5.3).

Puisque dans les dates des inscriptions, les clubs ont en général défini le début de match effectif pour chaque équipe, il ne faut pas entrer les heures dans ce cas.

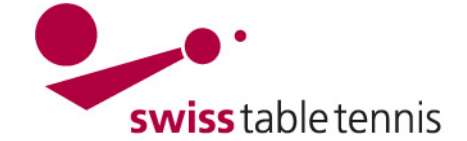

### **5.4. Séparation de tours**

Normalement, il faut entrer le 31.12.aaaa.

Avec <continuer>, on arrive au contrôle des semaines de compétition où des corrections sont donc encore possibles.

### **5.5. Bloquer des jours précis**

Lorsqu'il faut bloquer des jours précis durant une semaine de compétition entrée (p.ex. samedi du championnat régional, des jours fériés régionaux comme le  $1<sup>er</sup>$  novembre, le  $1<sup>er</sup>$  mai, ascension, vendredi saint, lundi de Pâques), cela peut être fait dans le traitement détaillé du mois en question.

Il faut cliquer sur le mois concerné, p.ex. novembre 2014.

Le calendrier journalier du mois en question s'ouvre, cf. écran 5.7.

Si l'on ne souhaite pas de matchs de championnat samedi, 29.11.2014, on efface le numéro du tour du jour concerné. Sous remarques, on peut en plus indiquer la raison de la suppression.

Terminer avec <sauvegarder>

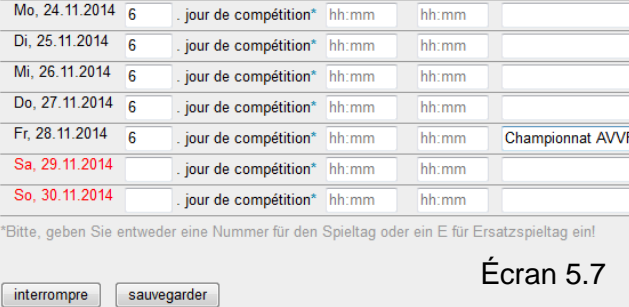

### **5.6. Terminer**

Après avoir terminé toutes les saisies, tous les jours de compétition possibles s'affichent en **gras**.

semaine de l'année 48

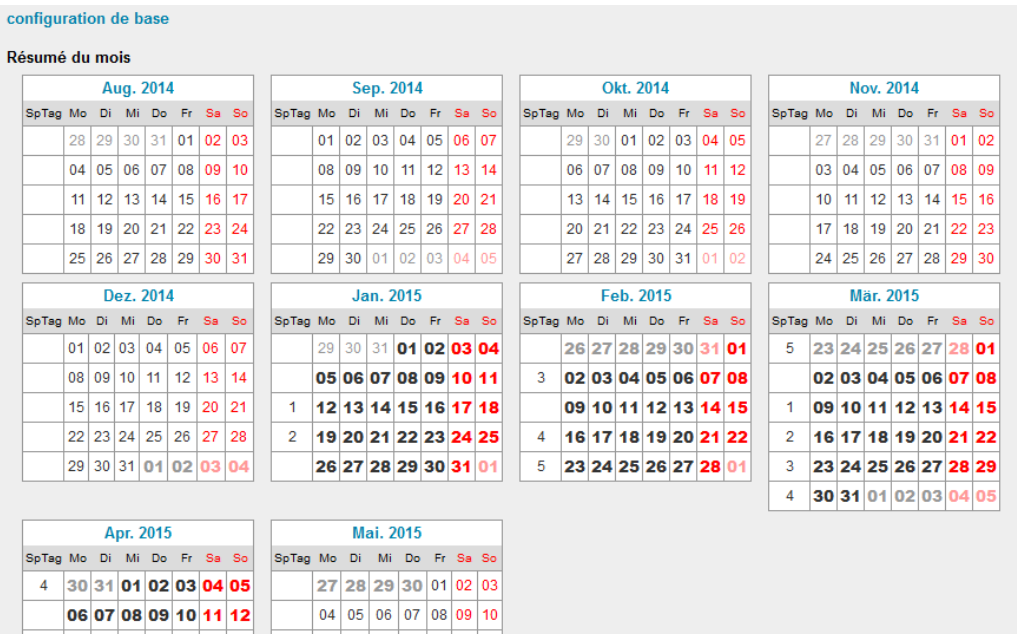

### **6. Initialisation de la relégation**

N'est pas utilisée.

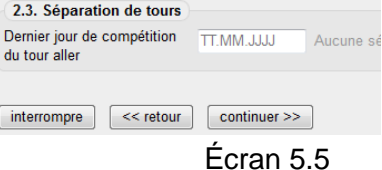

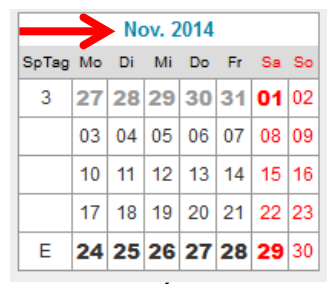

Écran 5.6

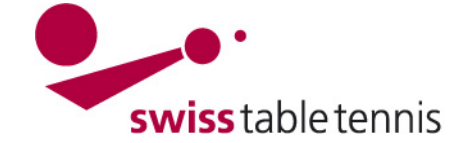

### **7. Séries**

Les séries sont reprises de la saison précédente.

Normalement, les champs remplis ne doivent pas être modifiés.

Il est important de remplir la zone de tri selon les instructions "2102 – Structure du championnat par équipe" afin que la représentation soit correcte dans la zone publique.

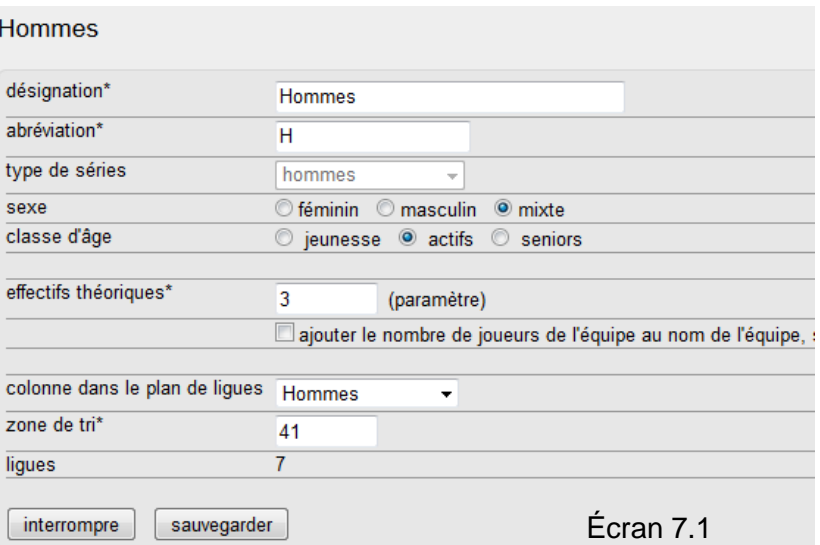

### **8. Divisions**

Les divisions sont reprises de la saison précédente.

Il est important de remplir le tri selon les instructions "2102 – Structure du championnat par équipe" afin que la représentation soit correcte dans la zone publique. Niveau : Le niveau supérieur de la ligue nationale est "1". Le niveau supérieur des AR est "4" chez les actifs et "2" chez les seniors et la jeunesse.

#### désignation\* 1ère lique abréviation\*  $\overline{L1}$ tri \* A<sub>11</sub> niveau\*  $\overline{A}$ Echelonnage hiérarchique des divisions. La ligue s catégorie d'âge  $\circledcirc$  jeunesse ◎ actifs ◎ seniors b ligues Écran 8.1 interrompre sauvegarder

### **9. Ligues**

### **9.1. Nombre et désignation des ligues**

Les ligues sont reprises de la saison précédente.

Si une nouvelle ligue s'y ajoute, elle doit être définie en conséquence. Confirmer ensuite avec <ajouter>.

En cliquant sur la ligue concernée, elle peut aussi être renommée.

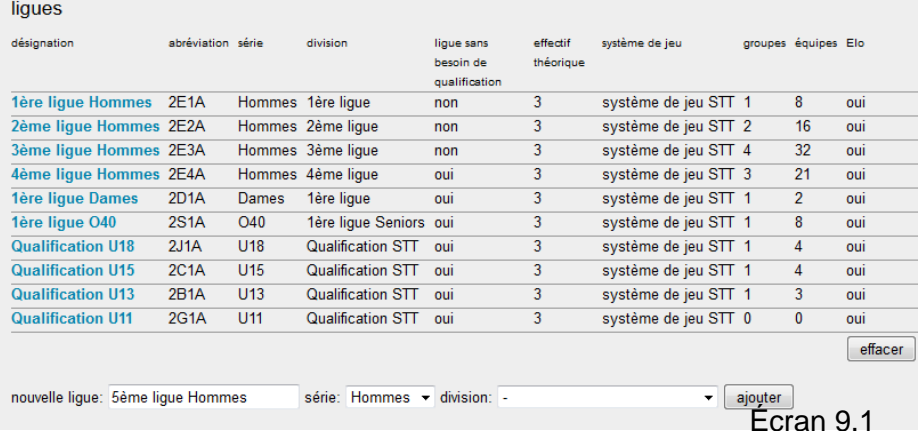

1ère lique

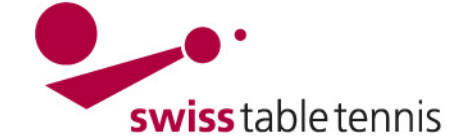

### **9.2. Nombre de groupes**

Le nombre de groupes et leur nom sont également repris de la saison précédente.

Lorsque l'on souhaite ajouter un groupe, il faut le définir et l'ajouter avec <ajouter>.

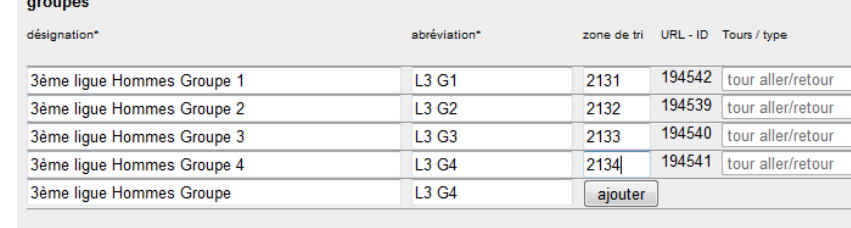

#### interrompre sauvegarder

### Écran 9.1

S'il faut enlever des groupes, cela est possible en cliquant sur la case à côté de la poubelle. Confirmer avec <effacer>. Il faut toutefois d'abord enlever toutes les équipes du groupe en question.

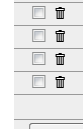

**Important** : Les groupes seront seulement repris à partir du moment où la répartition des effacer groupes a été complété comme décrit dans le manuel no. 2201 (inscription des équipes) sous point 3.

### **9.3. Configuration de base de chaque ligue**

La configuration de base doit être établie pour chaque ligue. Elle est toutefois aussi reprise de la saison précédente et ne doit que rarement être modifiée. Voici les explications de différents champs : Elo pertinent signifie évaluation avec des points ELO.

Ligue sans besoin de qualification : seulement cocher dans la ligue inférieure où de nouvelles équipes peuvent être inscrites.

Taille du groupe : indiquer le nombre maximal, certains groupes peuvent comporter moins d'équipes.

Système de jeu selon le règlement sportif. L'exemple se réfère aux ligues régionales.

Plan des arbitres : seulement pour la ligue nationale selon des instructions séparées.

Publication : doit contenir une date afin que cela soit visible dans l'affichage public.

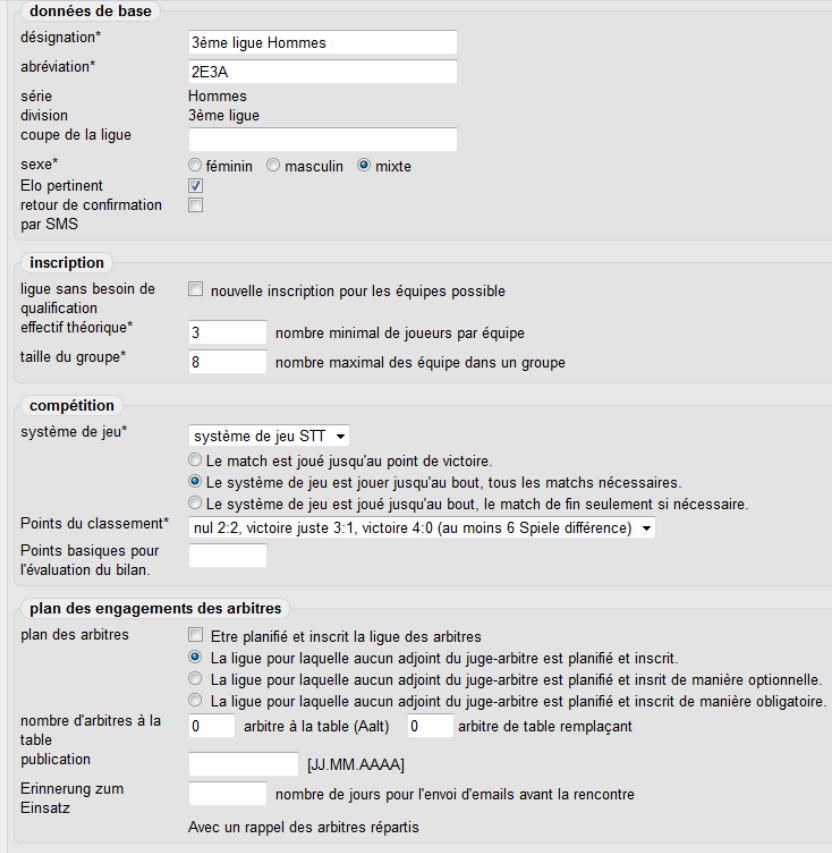

### **9.4. Équipes**

Écran 9.2

Montre toutes les équipes qui ont été inscrites dans cette ligue, respectivement qui sont montées ou descendues dans cette ligue.

Cela peut toutefois encore être modifié, cf. instructions 2201 – Équipes nouvelle saison.

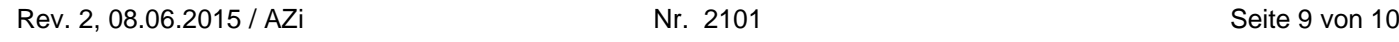

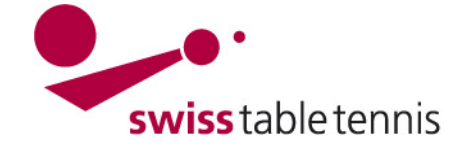

### **Annexe 1 : SEMAINES DE CHAMPIONNAT Saison 2014/2015**

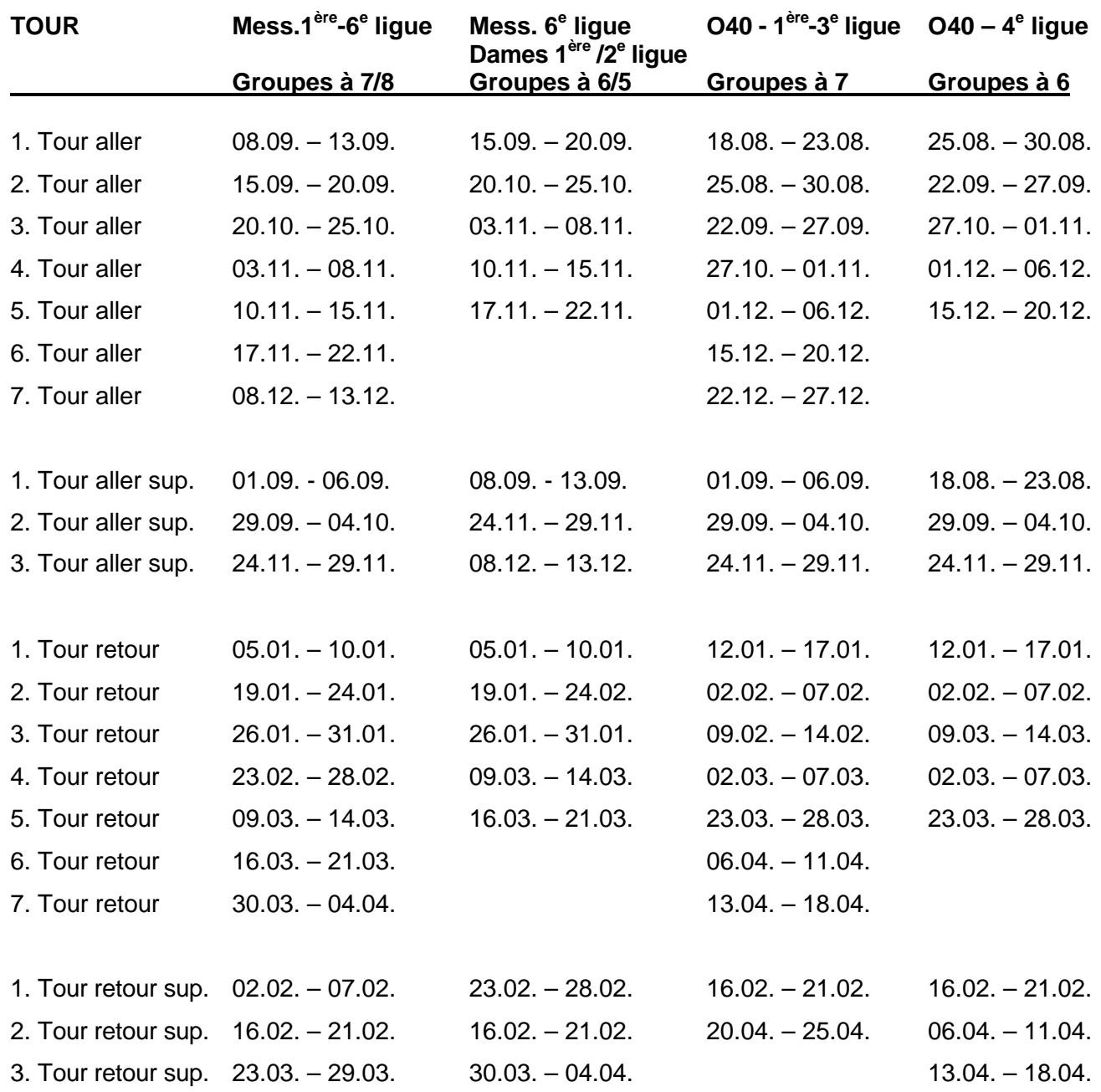